## 行政院勞工委員會職業訓練局 外勞前國內求才 Web 化服務 聘僱國內勞工名冊系統 操作手冊

東柏資訊科技股份有限公司

中華民國 102 年 3 月 26 日製作

V1.0

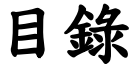

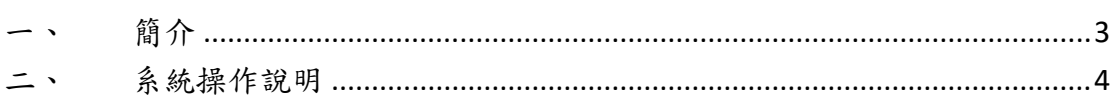

## <span id="page-2-0"></span>一、 簡介

「聘僱國內勞工名冊系統」各項作業所需之相關功能,主要包括供僱主 ﹝自辦或委由人力仲介公司代辦﹞確認、登打、補件、送審勞工名冊等 相關所需之各項 Web 化功能,以及配套機制包括每日批次 Email 及簡訊 發送通知僱主外勞前國內求才「聘僱國內勞工名冊系統」的登入編號及 密碼。

## <span id="page-3-0"></span>二、 系統操作說明

- 1. 「聘僱國內勞工名冊系統」,提供獨立的入口網址及登入介面。
- 2. 聘僱國內勞工名冊系統,採用僱主向就服站台(中心)申請時,透

過「就服系統」中產生的「求才登記編號」以及動態產生之密碼,

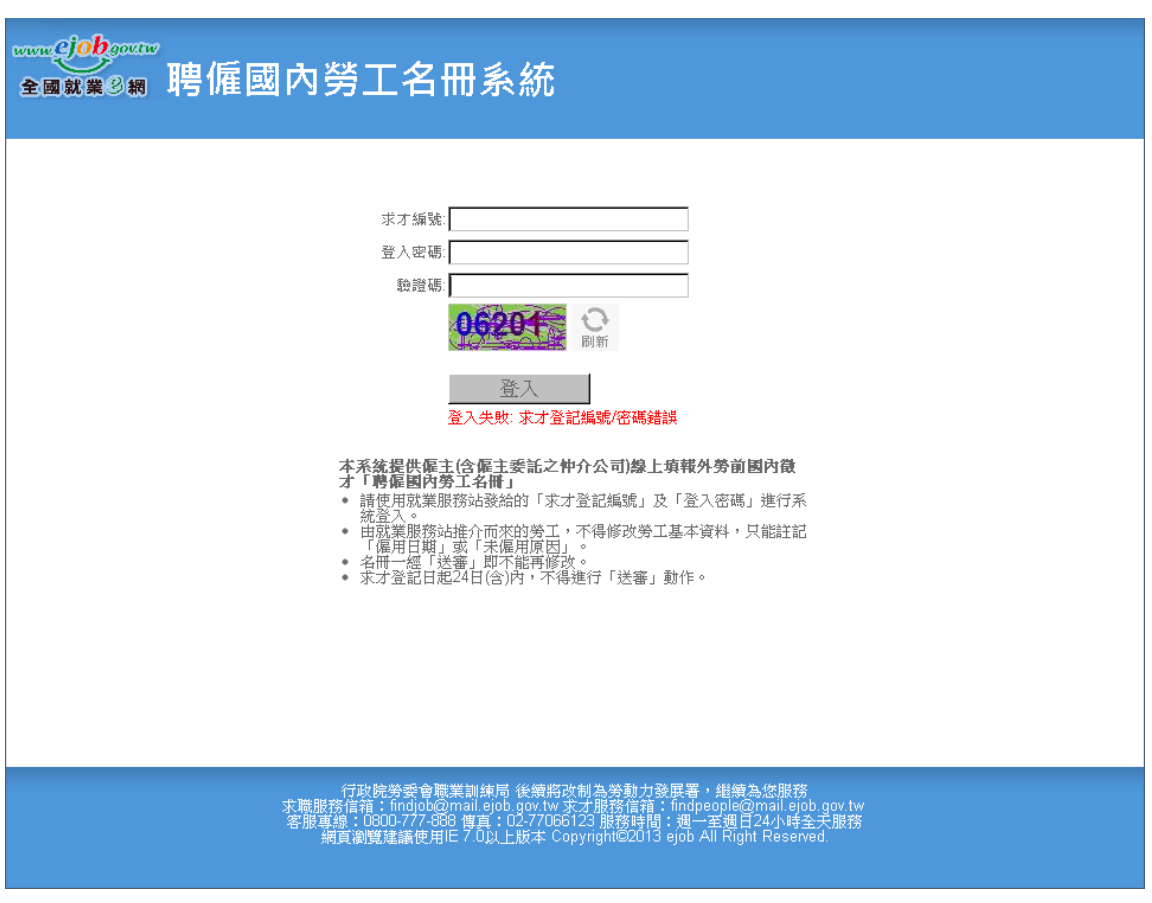

配合隨機產生的圖形驗證碼,作為登入系統之依據。

若登入失敗,將於登入按鈕下方顯示錯誤訊

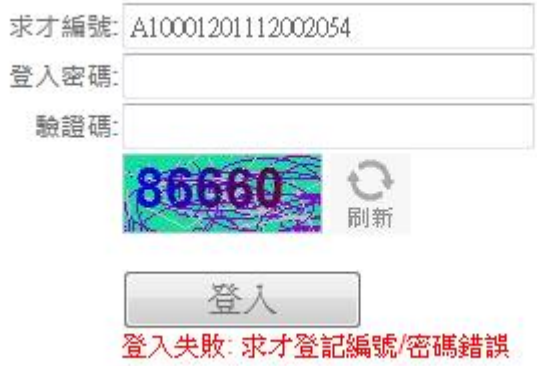

註 1: 雇主申請的求才編號及動態密碼,由系統每日批次發送 Email 及簡訊 通知僱主該編號及密碼。

註 2: 僱主若需修改密碼需檢附相關證明至就服站台辦理,並透過就服系統 進行密碼修改;修改密碼結果採用每日批次 Email 及簡訊通知的方式發送 給僱主。

註 3: 僱主若需中途變更仲介,仍需檢附相關證明至就服站台辦理,並透過 就服系統進行新密碼產生及舊密碼作廢之操作;修改密碼結果採用每日批 次 Email 及簡訊通知的方式發送給僱主。

3. 登入成功後直接顯示該求才登記編號對應的國內勞工名冊,包含

就服站推介的勞工以及由僱主自行新增的勞工。

| 2 聘僱本國勞工名冊                                 |                              |    |                                |                  |            |       |
|--------------------------------------------|------------------------------|----|--------------------------------|------------------|------------|-------|
|                                            | 求才僱主: 12340000 test真賺錢股份有限公司 |    |                                |                  |            |       |
| 求才登記編號: A10001201112002054<br>職務名稱: 行政事務秘書 |                              |    |                                |                  |            |       |
| 求才登記日: 2013/03/01                          |                              |    |                                |                  |            |       |
| 審核狀態: 申請中                                  |                              |    |                                |                  |            |       |
|                                            |                              |    |                                |                  |            |       |
| 推介量位                                       | 求職者姓名                        | 性別 | 學歷                             | 電話               | 手機         | 未僱用原因 |
| a<br>金門就業服務站                               | ccc.                         | 女  | 碩士                             | (11)111111#      | 0912495645 | 錄取未報到 |
| 臺中就業服務站                                    | aaa                          | 女  | 碩士                             | (31)11111111#    | 0912121212 | 已自行就業 |
| 臺中就業服務站                                    | <b>bbb</b>                   | 男  | 博士                             | (33)33333333#    | 0911111111 | 已自行就業 |
| 頂好就業服務站                                    | 林翠璧                          | 女  | 大學                             |                  | 0933921047 | 錄取未報到 |
| b                                          | 玉小明                          | 男  | 真科                             | 0258745698#14745 |            | 已自行就業 |
|                                            |                              |    | 新增<br>$\bar{\mathfrak{D}}$ TOP | 送審               |            |       |

圖中顯示清單 a 區域為就服站推介來源,b 區域為雇主自行新增的勞工。

4. 上圖中點選顯示清單中的求職者姓名,可查看該勞工的詳細資料 頁面,僱主只能設定或更新「僱用日期」、「未僱用原因」及「未 僱用原因\_其他」這三個欄位的內容,其他欄位只能檢視而不能 修改。(此例為就服推介的勞工資料)

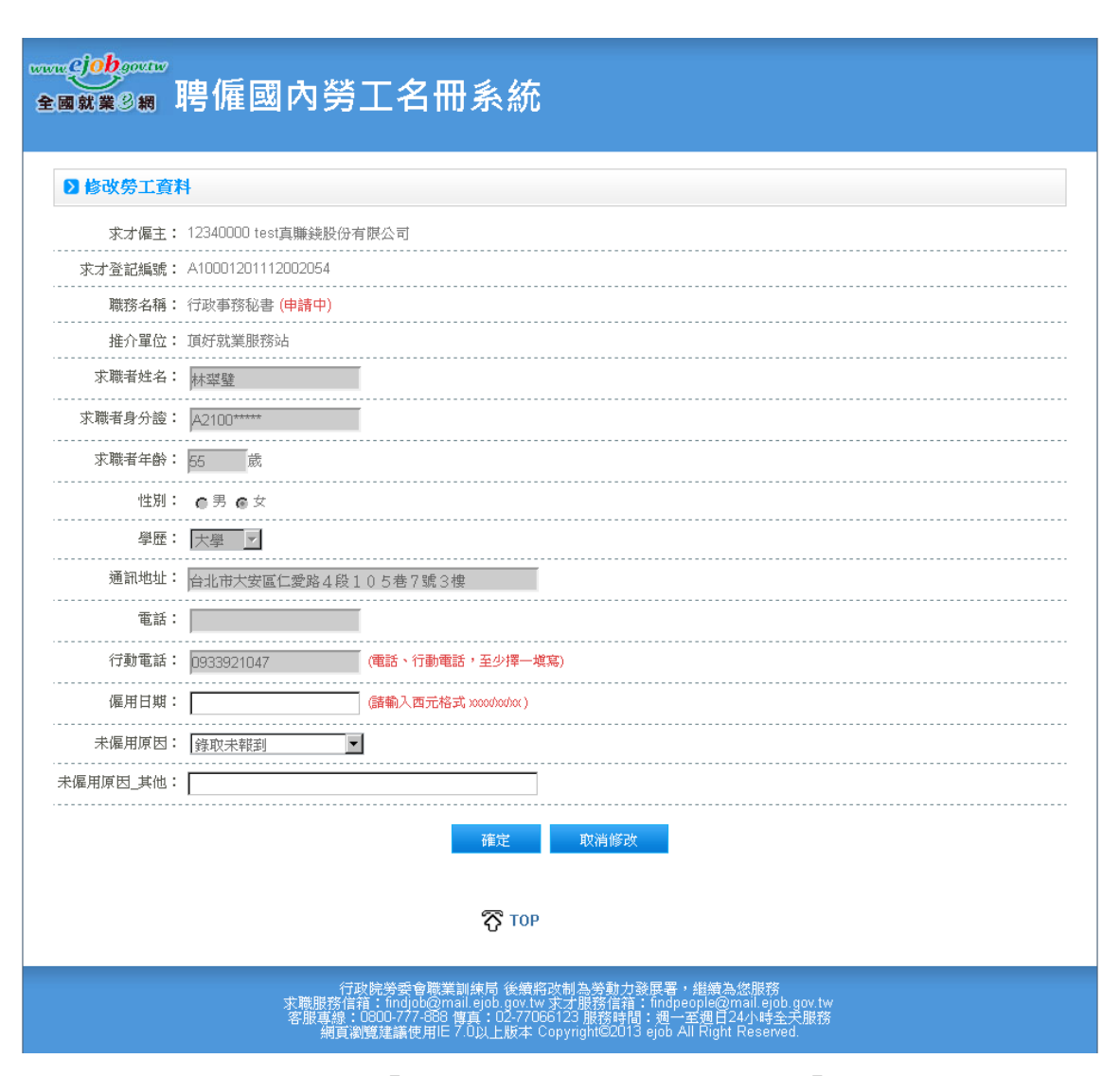

註 1: 推介而來的勞工名冊「求職者身份證號」末 5 碼要以「\*」顯示以保 護個資

5. 步驟 3 之圖示中點選顯示清單中的求職者姓名,可查看該勞工的 詳細資料頁面或是設定僱用日期或未僱用原因以及刪除作業。 (此例為雇主自行新增的勞工資料,並開放所有欄位修改)

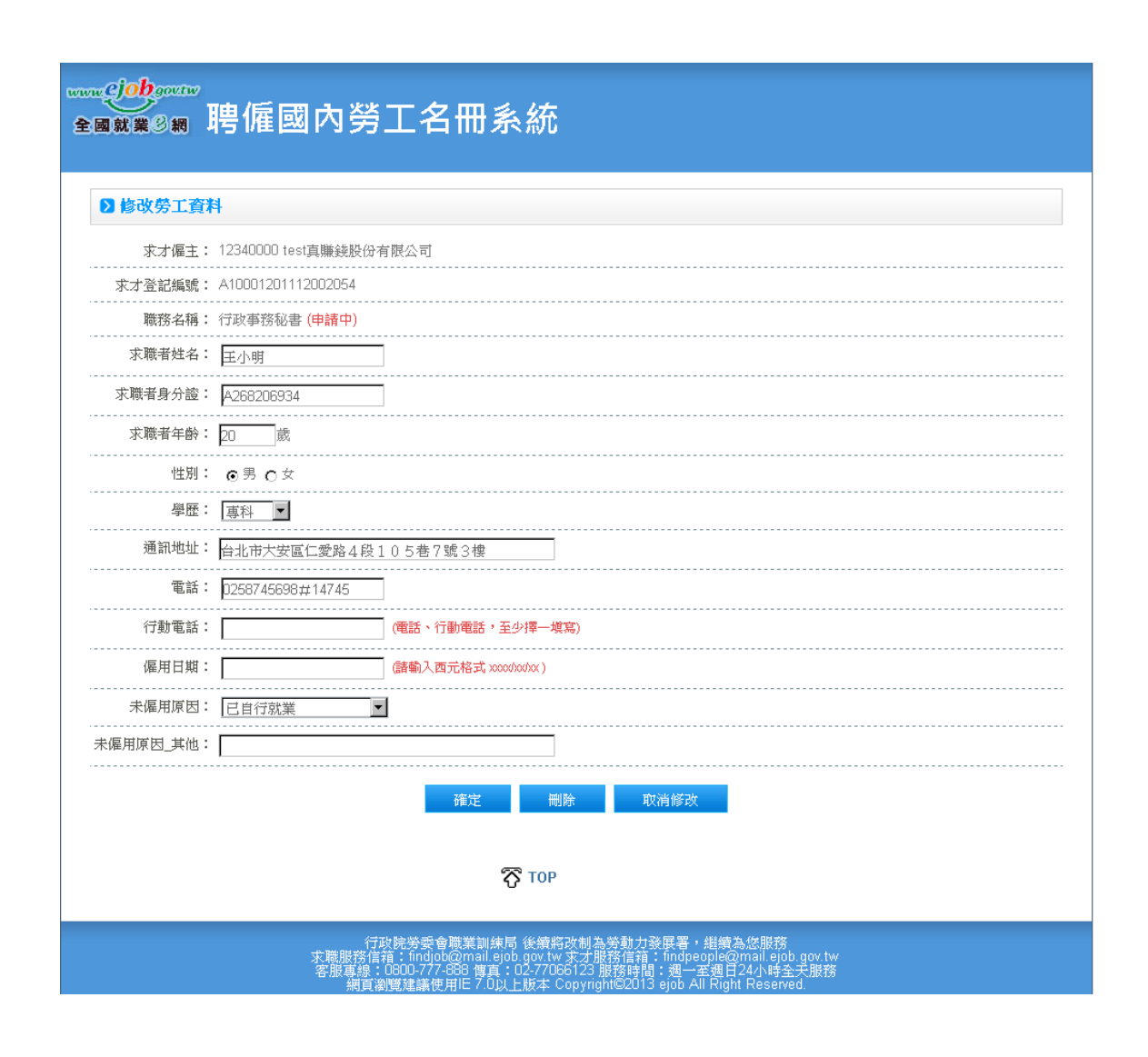

6. 僱主自行新增本國勞工名冊,新增時所有欄位都為必填﹝「電話」

及「行動電話」為二擇一必填﹞。

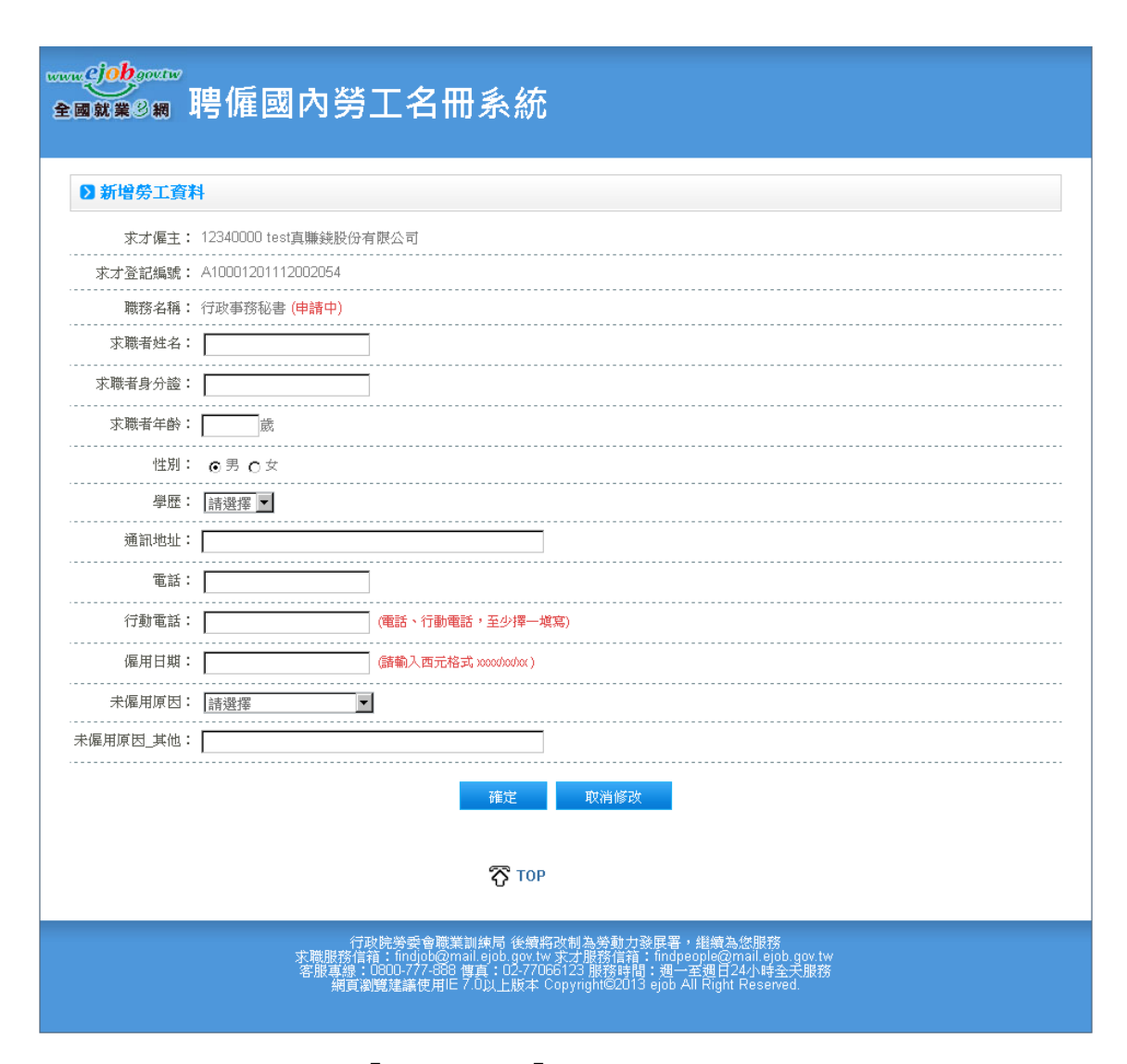

註 1: 若未僱用原因選擇「其他」,則「未僱用原因\_其他」說明欄位一定 要填寫。

7. 「新增」及「送審」作業

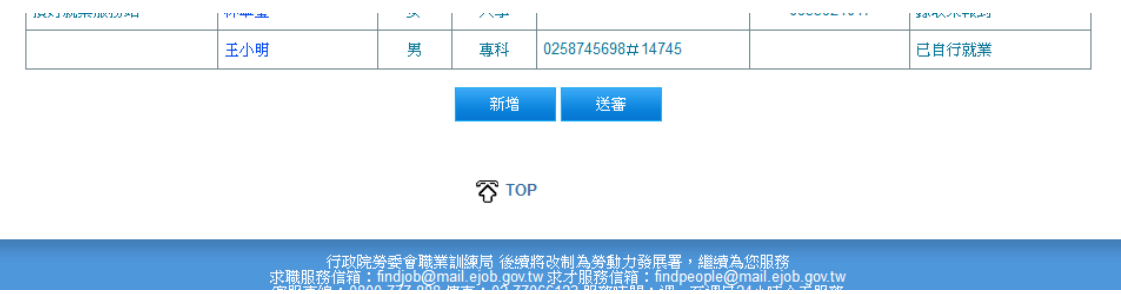

註1: 每一個求才登記編號對應的本國勞工名冊,均對應一個整批的「審 核狀態」

註 2: 當狀態為「申請中」及「補件中」時,僱主登入後於勞工名冊下方 會出現「新增」及「審核」按鈕,供僱主操作自行新勞工資料以及送審作 業;若是在其他狀態下這二個按鈕則一律隱藏不顯示。

8. 送審作業提醒。若僱主於求才登記日起 24 日(含)內,操作「送

審」功能,系統將於送審按鈕下方顯示警告訊息「求才登記日起 24 日(含)內,不得進行「送審」動作。」,以提醒僱主。

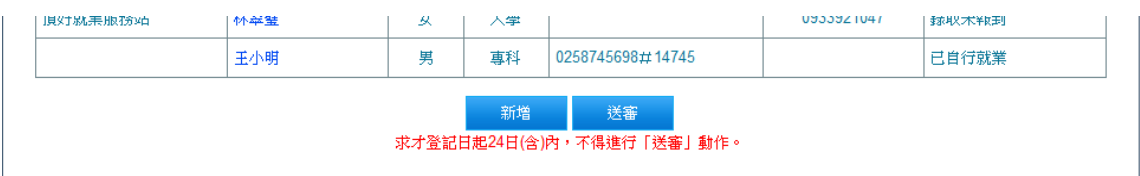

註 1: 名冊一經送審後只能檢視審核狀態及勞工名冊資料但不能再修改; 除非經就服中心退回通知僱主補登資料,始開放修改。 註 2: 也就是在登報及召募期間屆滿前不能送出審核